How to Run the D007 – 0630a Sheltered PIT Report **Released January 2022** Version 1

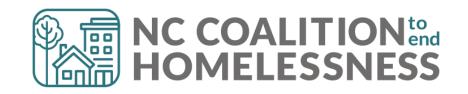

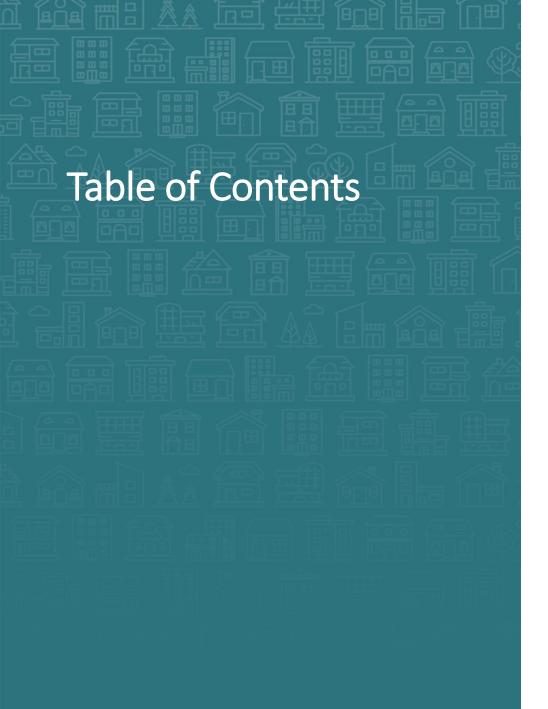

#### How to Run the D007 - 0630a Report

#### How to Find the D007 - 0630a Report

**ART Tips** 

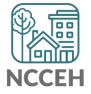

- 1. Login to ServicePoint (<u>hmisncceh.servicept.com</u>)
- 2. Click "Connect to ART"
- 3. To pull a report, open the Public Folder > HMIS@NCCEH Gallery > D007

| ART Browser                                                                                                    |                      |
|----------------------------------------------------------------------------------------------------|----------------------|
| 🕨 🕕 Inbox                                                                                                    |                      |
| Favorites                                                                                                    | ⊕~∞                  |
| Available Reports and Templates                                                                                            |                      |
| 🕨 👢 Available WellSky Resources                                                                                            |                      |
| 🕨 ᡀ Diagnostic Test Folder                                                                                                 |                      |
| 🔻 👢 Public Folder                                                                                                    | ⊕∞                   |
| ART Gallery Reports and Resources                                                                                          |                      |
| ▶ ▼ 📙 HMIS@NCCEH Gallery                                                                                                   | 🔁 👓 🧋                |
| B002 - VI SPDAT Report_Singles_by VI Provider_v1                                                                           | 2019-08-20 09:55 💦 🌉 |
| Q B003 - VI SPDAT Report_Families_by VI Provider_v1                                                                        | 2020-04-20 17:37 🐚 🌉 |
|                                                                                                    |                      |
| D003 - Length of Stay for Clients With and Without Program Exits - Time<br>Frame - AHAR 2015 Voucher Bed Count Calculation | 2019-06-25 15:24 🚺 🧱 |
| D004 - LSA Bed Count Adjustment - AHAR 2015 Time Frame - Bed Use by<br>Family vs. Single                                   | 2019-06-25 14:45 🐚 🧱 |
| 🔍 D005 - 0323 - Project Demographics - v14 ICA Edited                                                                      | 2020-09-08 13:10 🐚 🧱 |
| Q D006 - 0628 - HIC Supplement - v11                                                                                       | 2022-01-20 16:48 🐚 🌉 |
| D007 - 0630a - Sheltered PIT 2021 - v27                                                                                    | 2022-01-20 16:49 📄 🕅 |
| Q D007 - 0630a - Sheltered P11 2021 - V27                                                                                  | - 40 40              |

Reports are listed alphabetically. Use the "Next" button to navigate.

Mode: & Enter Data As

🖉 Back Date

Connect To ART

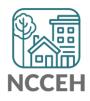

Mode: & Enter Data As

🖉 Back Date

Connect To ART

- Login to ServicePoint (hmisncceh.servicept.com) 1.
- Click "Connect to ART" 2.

To pull a report, open the Public Folder > HMIS@NCCEH Gallery > D007 3.

|               | ART Browser                                                                                                    |                      |
|---------------|----------------------------------------------------------------------------------------------------|----------------------|
|               | 🕨 🕕 Inbox                                                                                                    |                      |
|               | Favorites                                                                                                    | €~                   |
|               | Available Reports and Templates                                                                                            |                      |
|               | Available WellSky Resources                                                                                                |                      |
|               | Diagnostic Test Folder                                                                                                    |                      |
|               | ▼ Uplic Folder                                                                                                    | € ∾                  |
|               | ART Gallery Reports and Resources                                                                                          |                      |
|               | ✓ Ileg HMIS@NCCEH Gallery                                                                                                  | 🔁 👓 🧋                |
|               | Q B002 - VI SPDAT Report_Singles_by VI Provider_v1                                                                         | 2019-08-20 09:55 💦 🧱 |
|               | Report_Families_by VI Provider_v1                                                                                          | 2020-04-20 17:37 🐚 🧱 |
|               | <b>↓</b>                                                                                                    |                      |
|               | D003 - Length of Stay for Clients With and Without Program Exits - Time<br>Frame - AHAR 2015 Voucher Bed Count Calculation | 2019-06-25 15:24 💦 🧱 |
| Click here to | D004 - LSA Bed Count Adjustment - AHAR 2015 Time Frame - Bed Use by<br>Family vs. Single                                   | 2019-06-25 14:45 🛼 🌉 |
|               | Q D005 - 0323 - Project Demographics - v14 ICA Edited                                                                      | 2020-09-08 13:10 🐚 🌉 |
| Schedule your | Q D006 - 0628 - HIC Supplement - v11                                                                                       | 2022-01-20 16:48 🐚 🧱 |
| -             | Q D007 - 0630a - Sheltered PIT 2021 - v27                                                                                  | 2022-01-20 16:49 💦 🧱 |
| report        | Showing 21-41 of 62 Documents First Previous                                                                               | Next Last            |

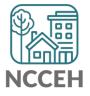

- 1. Login to ServicePoint (hmisncceh.servicept.com)
- 2. Click "Connect to ART"
- 3. To pull a report, open the Public Folder > HMIS@NCCEH Gallery > D007

|                                          |                                                       | D003 - Length of Stay for Clients With and Without Program Exits - Time<br>Frame - AHAR 2015 Voucher Bed Count Calculation | 2019-06-25 15:24 💦 🧱 |
|------------------------------------------|-------------------------------------------------------|----------------------------------------------------------------------------------------------------|----------------------|
| Click here to<br>Schedule your<br>report |                                                       | D004 - LSA Bed Count Adjustment - AHAR 2015 Time Frame - Bed Use by<br>Family vs. Single                                   | 2019-06-25 14:45 🛼 🌉 |
|                                          | 🔍 D005 - 0323 - Project Demographics - v14 ICA Edited | 2020-09-08 13:10 💦 🧱                                                                                                    |                      |
|                                          |                                                       | Q D006 - 0628 - HIC Supplement - v11                                                                                       | 2022-01-20 16:48 💦 🧱 |
|                                          |                                                       | D007 - 0630a - Sheltered PIT 2021 - v27                                                                                    | 2022-01-20 16:49 🐚 🌉 |
|                                          |                                                       | Showing 21-41 of 62 Documents First Previous                                                                               | Next Last            |

4. Schedule the Report

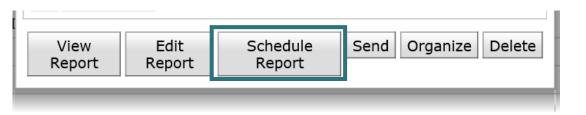

Mode: & Enter Data As

🖉 Back Date

Connect To ART

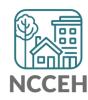

5. Use the prompts to run for your project. You must run this for **one project at a time** for official results.

| RT Report 🛛 🛛 🕅                                                                       | Prompt              | Description                                                                         | Required |
|---------------------------------------------------------------------------------------|---------------------|-------------------------------------------------------------------------------------|----------|
| Prompts                                                                               | Provider CoC Code   | Select the project's CoC Code                                                       | Yes      |
| Fill out each of the prompts below * Select Provider CoC Code(s): Select Provider(s): | Provider            | Select the project<br>*Special Note: You can search by agency name or<br>project ID | Yes      |
| EDA Provider<br>Enter effective date<br>Enter PIT Date:                               | EDA Provider        | Select the project<br>*Special Note: You can search by agency name or<br>project ID | Yes      |
| Select Provider CoC Code(s):         Pick CoC Code First         Select               | Effective Date      | Enter 01/27/2022 for the morning after PIT night                                    | Yes      |
| Next                                                                                  | PIT Date            | Enter 01/26/2022 for the PIT night                                                  | Yes      |
|                                                                                       | PIT Date PLUS 1 Day | Enter 01/27/2022 for the morning after PIT night                                    | Yes      |

5. Use the prompts to run for your project. You must run this for **one project at a time** for official results.

| RT Report 🛛 🕅                                                         | Prompt              | Description                                                                         | Required |
|-----------------------------------------------------------------------|---------------------|-------------------------------------------------------------------------------------|----------|
| Prompts                                                               | Provider CoC Code   | Select the project's CoC Code                                                       | Yes      |
| ill out each of the prompts below * Select Provider(s): EDA Provider  | Provider            | Select the project<br>*Special Note: You can search by agency name or<br>project ID | Yes      |
| Enter effective date<br>Enter PIT Date:<br>Enter PIT Date PLUS 1 Day: | EDA Provider        | Select the project<br>*Special Note: You can search by agency name or<br>project ID | Yes      |
| Select Provider CoC Code(s):         Pick CoC Code First       Select | Effective Date      | Enter 01/27/2022 for the morning after PIT night                                    | Yes      |
| Next                                                                  | PIT Date            | Enter 01/26/2022 for the PIT night                                                  | Yes      |
|                                                                       | PIT Date PLUS 1 Day | Enter 01/27/2022 for the morning after PIT night                                    | Yes      |

6. Then complete schedule report details including format and interval.

| edule Report 🛛 🛛 🕅                                     | Schedule Detail | Add the Project Type and Project ID before the report name         Format       Excel (always)         box       Select My User if your name does not appear |
|--------------------------------------------------------|-----------------|----------------------------------------------------------------------------------------------------|
| Schedule                                               | Name            |                                                                                                    |
| Name* ES #4321 - D007 - 0630a - Sheltere               |                 |                                                                                                    |
| Report *<br>Format Excel ~                             | Report Format   | Excel (always)                                                                                                    |
| Users * Helen Housing Test (7846) Search My User Clear | Users Inbox     | Select My User if your name does not                                                                                                    |
| Interval* Once v                                       |                 | appear                                                                                                    |
| Start * 01 / 20 / 2022 7 2 2 2 13 V PM V               | Interval        | Once                                                                                                    |
| End * 01 / 20 / 2022 7 3 3 4 : 13 4 PM 4               |                 |                                                                                                    |
| Send                                                   | Start Date      | Today's Date and current Time                                                                                                    |

End Date

Today's Date and one hour into the Future

7. Then click Send!

### How to Find Your Report

Your report will appear in the Inbox folder once it is done.

Look for your report name with the project type, and the project number:

| Advanced                   | Reporting Tool                                                     |                  |
|----------------------------|--------------------------------------------------------------------|------------------|
|                            | New Report                                                         |                  |
| ART Browser                | -                                                                  |                  |
| ▼ Inbox ES #4 Project Type | 321 - D007 - 0630a - Sheltered PIT 2021 - v27<br>HMIS ID<br>Number | 2022-01-20 18:21 |

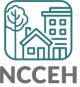

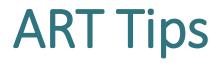

#### Not sure if something went wrong?

Scroll to "Scheduled Reports" to find your report's status.

#### Not sure when the data was last updated?

ART updates every weeknight. Last Warehouse Build shows you the date and time when ART data was updated. If any data was entered after this time, it will not be able to appear in your report.

| Scheduled Reports                                  |          |                  |                  |       |          |
|----------------------------------------------------|----------|------------------|------------------|-------|----------|
| Name                                               | Interval | Start Date       | End Date         | Туре  | Status   |
| HHH 0404 - Client Case Plans - v2                  | Once     | 2020-06-10 12:00 | 2020-06-10 16:00 | Excel | Complete |
| 😑 🔍 HHH Test - 0347 - Billing Summary - v3         | Once     | 2020-06-12 12:43 | 2020-06-12 17:43 | Excel | Complete |
| 😑 🔍 RRH #1234 - D006 - 0628 - HIC Supplement - v11 | Once     | 2022-01-20 17:51 | 2022-01-20 20:51 | Excel | Complete |
| ES #4321 - D007 - 0630a - Sheltered PIT 2021 - v27 | Once     | 2022-01-20 18:14 | 2022-01-20 21:14 | Excel | Running  |
|                                                    |          |                  |                  |       | Refresh  |

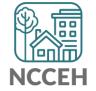

Last Warehouse Build: January 19, 2022 11:37:05 PM

#### Contact NCCEH

hello@ncceh.org 919.755.4393

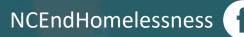

@NCHomelessness

nc\_end\_homelessness 🐻

#### Contact NCCEH Data Center Help Desk

hmis@ncceh.org 919.410.6997

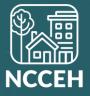